## **Setting Up Apple Mail**

The instructions provided in this section were verified against Apple Mail 3.6 (Leopard). They might not work with earlier or later versions of Apple Mail.

To set up Apple Mail:

1. Run Apple Mail.

If you run it for the first time and do not have any mail accounts configured in it, skip the next step: Apple Mail will take you directly to creating one.

- 2. Open the Adding Mail Account wizard:
	- 1. Click **Mail** > **Preferences....**
	- 2. Select the **Accounts** tab.
	- 3. Click the **+** button at the bottom left corner.
- 3. Enter the account information:
	- o Your full name
	- o Your full e-mail address
	- o The password you use to log in to the Panel.

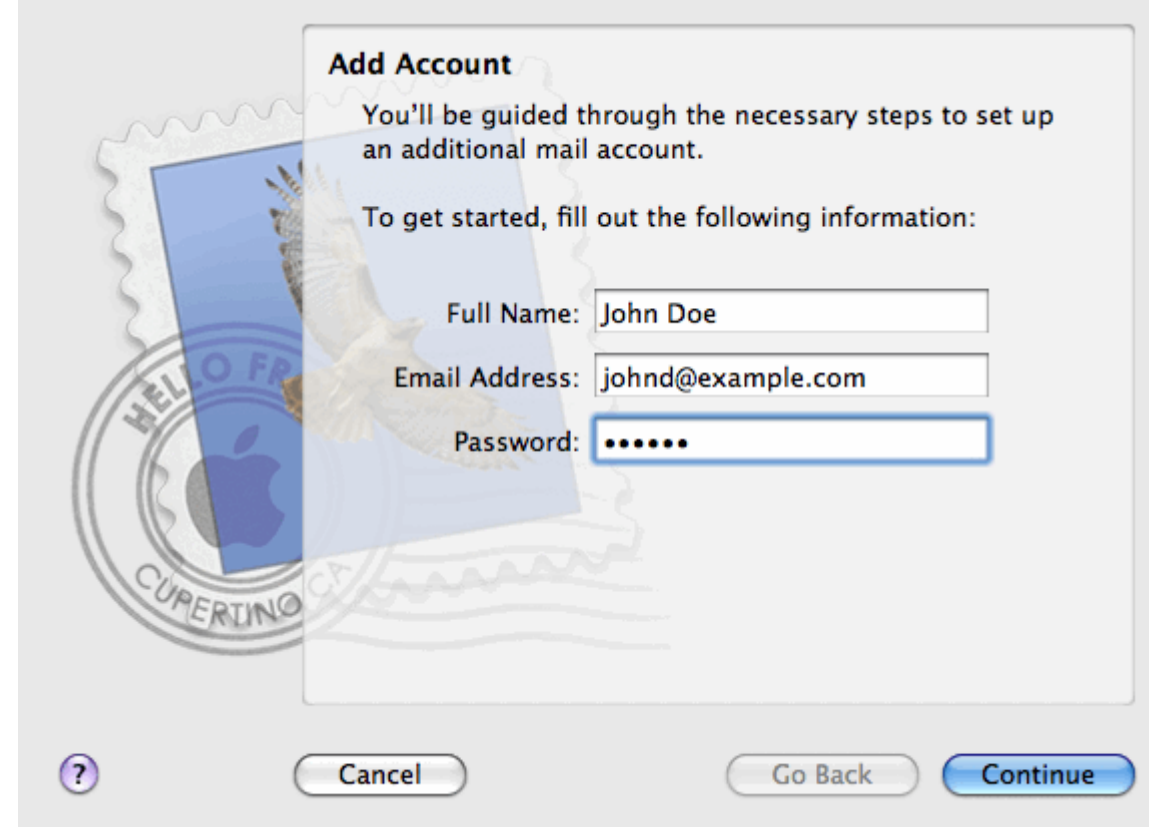

- 4. Click **Continue**.
- 5. Fill in the following incoming mail server information:
	- o **Account Type**: select whether you want to use IMAP or POP protocol.

We recommend selecting IMAP if you use SpamAssassin as a spam filtering solution: IMAP account is a requirement for SpamAssassin learning which messages are spam and which are not.

- o **Incoming Mail Server**: type in the name of domain which serves your mail (which follows the @ sign in your e-mail address).
- o **User Name**: enter your full e-mail address.
- o **Password**: leave it auto-completed (Apple Mail takes it from the previous step).

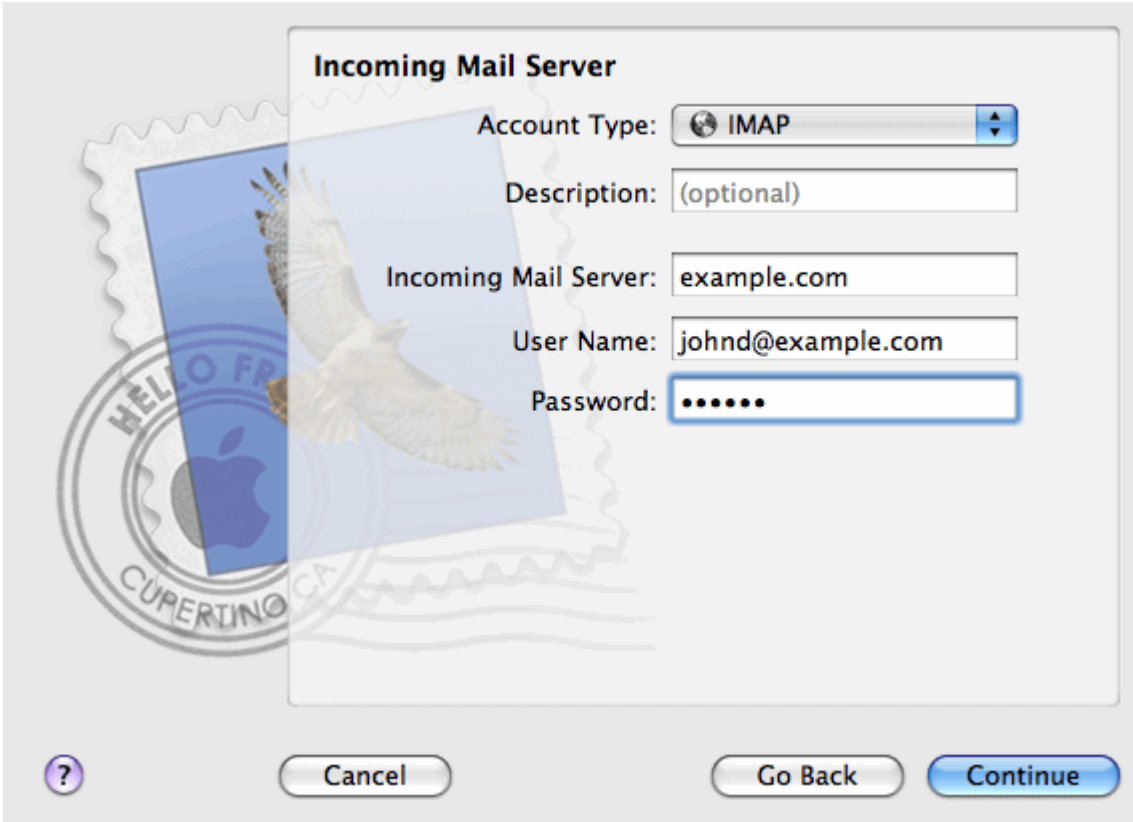

- 6. Click **Continue**.
- 7. (Optional) Specify the incoming mail security options:
	- 0. Select the **Use Secure Sockets Layer (SSL)** checkbox.
	- 1. Select the authentication method.

Keep the default method if you are not sure which to select.

8. Apple Mail displays this setup screen only if a mail server bundled with Parallels Small Business Panel supports SSL for the selected account type (POP or IMAP).

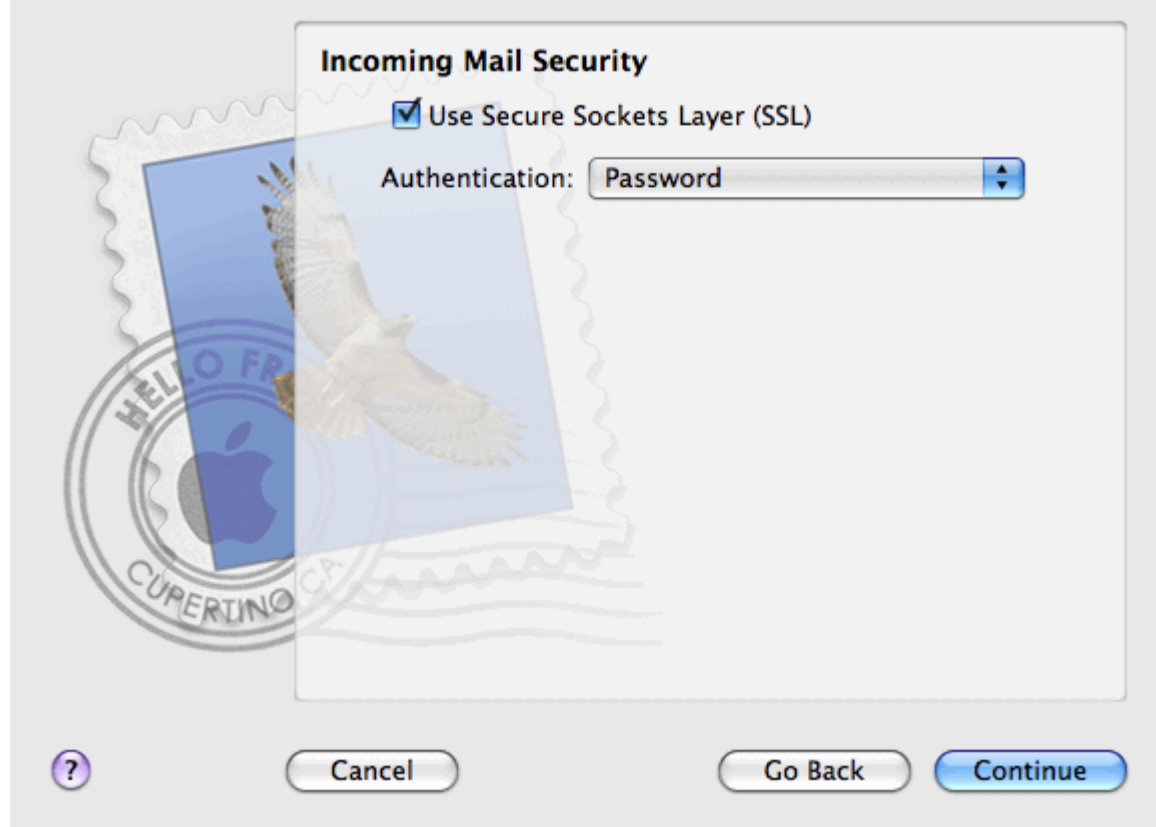

9.

## 10. Click **Continue**.

11. Fill in the following outgoing mail server information:

- o **Outgoing Mail Server**: type in the name of domain which serves your mail (which follows the  $\omega$  sign in your e-mail address).
- o **Use only this server**: selected.
- o **Use Authentication**: selected.
- o **User Name**: enter your full e-mail address.
- o **Password**: leave it auto-completed (Apple Mail takes it from the previous step).

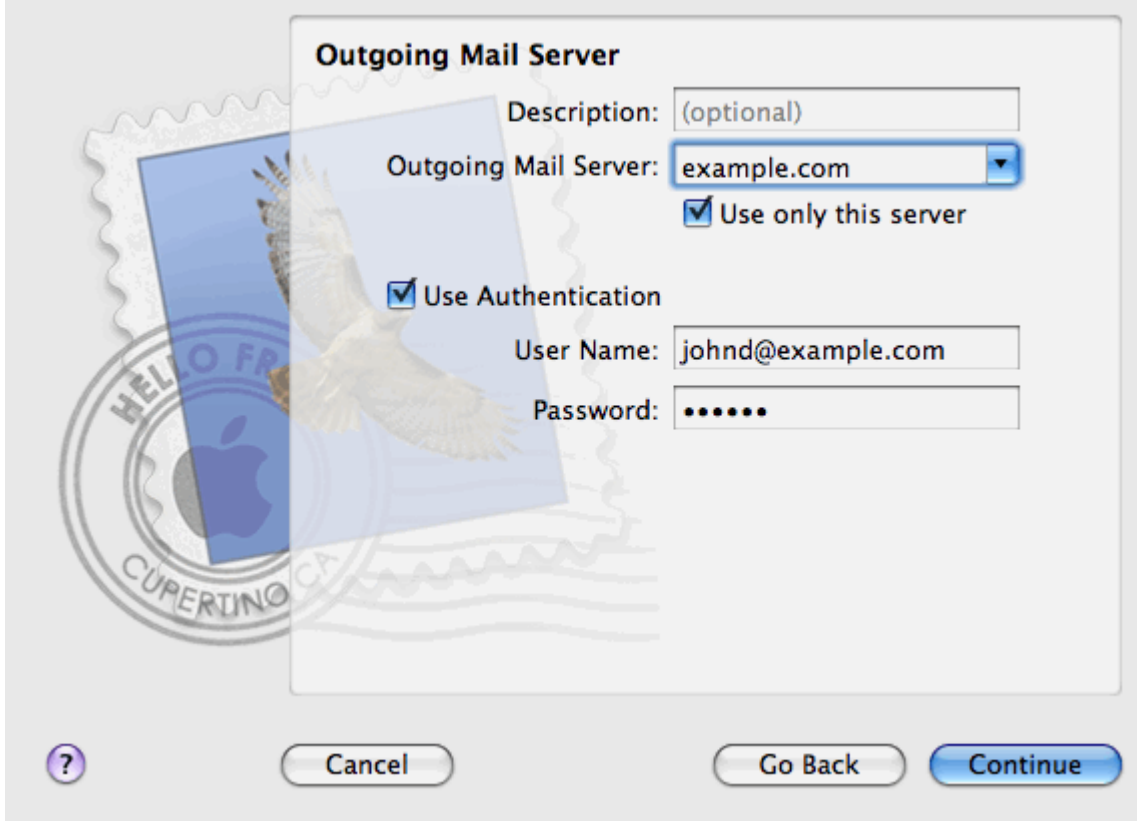

12. Click **Continue**.

Apple Mail displays overall description of the mail account that is going to be created.

13. Select the **Take account online** checkbox and click **Create**.

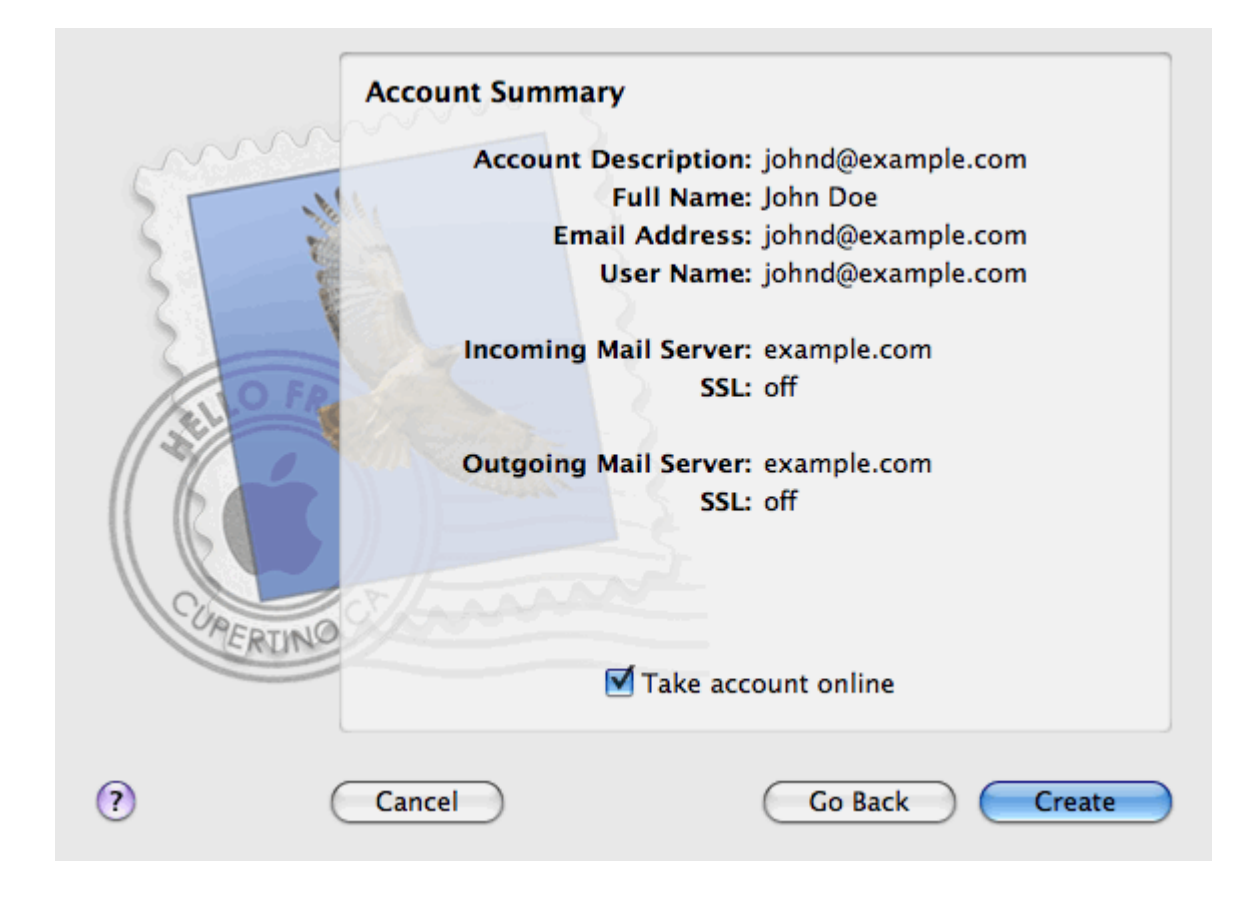